## **UIS SERVICE DESK**

### REQUEST ACCESS

### How to request access for yourself:

#### **GUIDE PURPOSE:**

 How to request HCM, Finance, or CU Marketplace roles for yourself in CU Identity Manager

#### **HOW TO REQUEST ACCESS FOR YOURSELF:**

Log into CU Identity Manager.

On the Home page click the **Request Access** tile and select **Request for Self** from the dropdown.

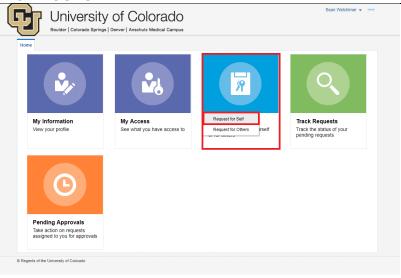

In the Catalog select Type =

Entitlement, select the target

Application from the dropdown,
enter a Keyword in the Search box,
and click the Search button. From the
search results select an entitlement
by clicking + Add to Cart. You may
add multiple entitlements to your
cart. Once you have entitlements in
your Cart click Next at the top of the
page to check out.

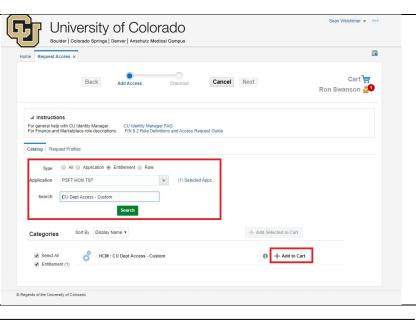

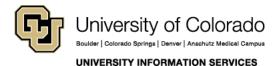

**Contact UIS** 

Call: (303) 860 4357 Email: help@cu.edu

# **UIS SERVICE DESK**

## REQUEST ACCESS

In Cart Details enter a Justification University of Colorado for the access requested. Hit Submit. Ron Swanson 🛂 Cancel Next Cart Details Save As... 🔻 I need this access to complete duties required of my job. Custom department access req to include departments 51000 and 52000. ■ Cart Items Display Name HCM : CU Dept Access - Custon Request Details HCM : CU Dept Access - Custom Start Date End Date You should receive an email University of Colorado notification that your request has been received. Most requests go into a workflow that requires the approvals of your manager and campus access coordinator. You may track the progress of My Information Request Access Track Requests pending requests through the Track Requests tile.

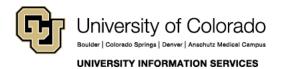

Call: (303) 860 4357 Email: help@cu.edu